## HTEW0213Z16 图片制作及取模说明

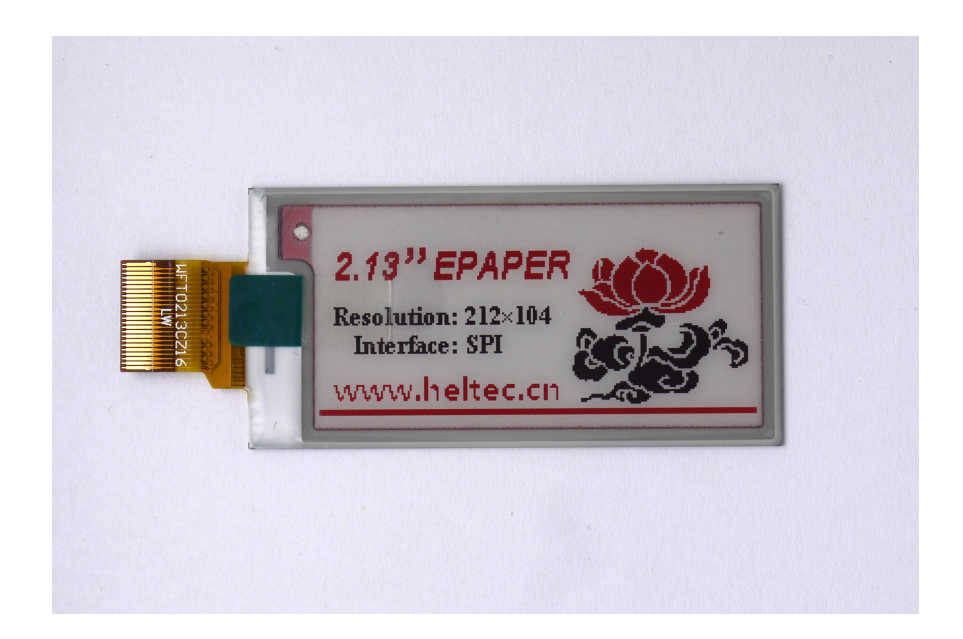

这款屏是黑白红三色的,需要做两张图片,黑白一张图片,红色一张图片。

## 以实现上图的效果,分别说明:

## 一、黑白

、图片制作

这款屏不支持灰度,在制作图片的时候,需要做成 212\*104 分辨率的纯黑白图片, 保存成.jpg 或者.bmp 位图文件。

、取模

取模可以采用 image2lcd.exe 软件, 操作步骤如下:

- 打开软件,调入需要取模的图片;
- 输出数据类型:选择"C 语言数组(\*.c)";
- 扫描方式:选择"垂直扫描";
- 输出灰度:选择"单色";
- 最大宽度和高度:选择"212"、"104",**选择后需要点击后面的箭头确认**;
- "自右至左扫描"前面打钩;
- "颜色反转"前面打钩;
- 点击"保存",把转换后的数组存到扩展名为".C"文件;
- 最后把文件".C"中的数组替换掉程序中 G\_Ultrachip 的数组。

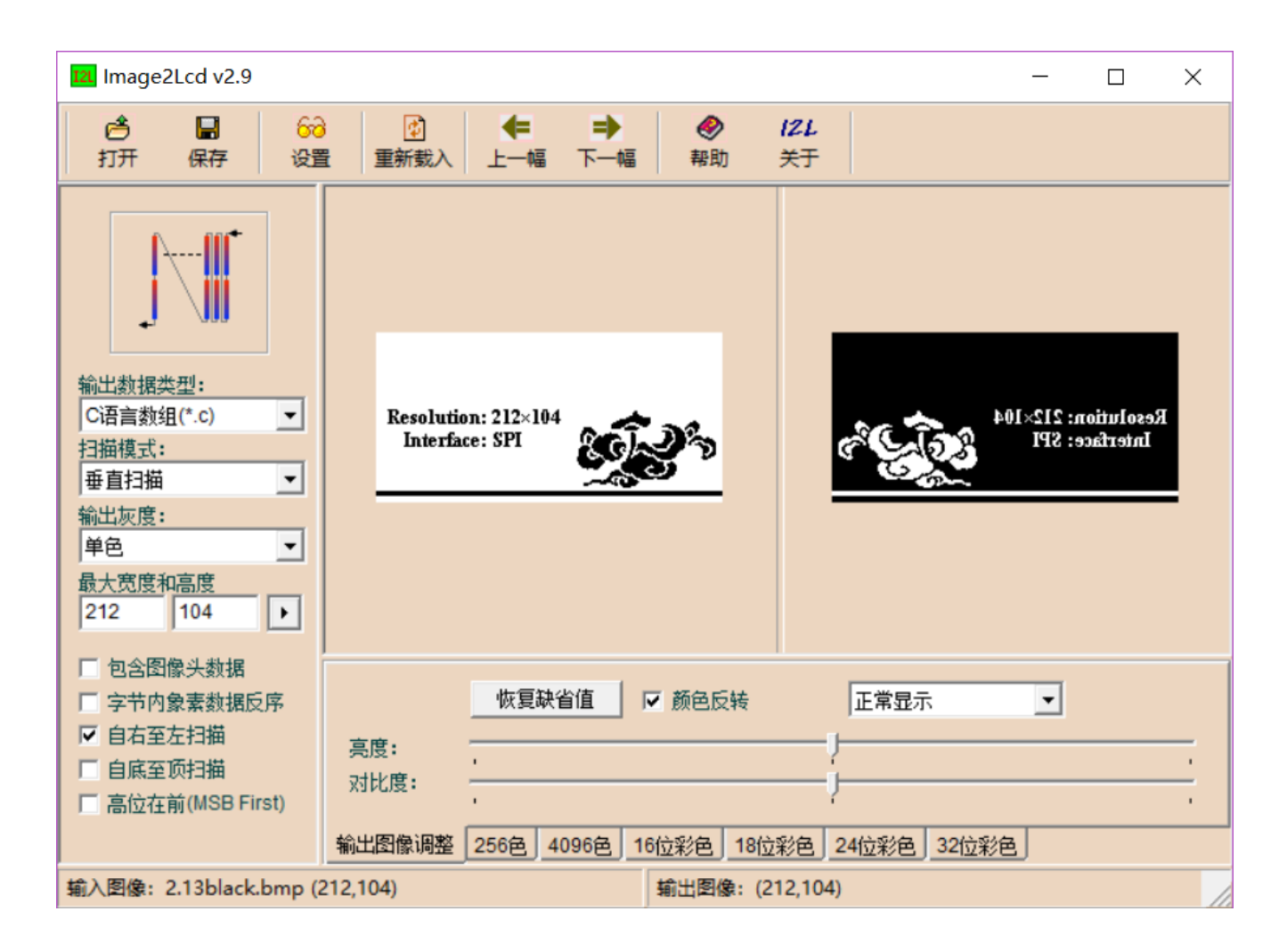

图二、黑白取模

## 二、红色

、图片制作

红色不支持灰度,所以红色显示内容需要做成 212\*104 分辨率的纯黑白图片(红色 的显示内容做成黑色,其他做成白色),保存成.jpg 或者.bmp 位图文件。

、取模

取模也采用 image2lcd.exe 软件, 操作步骤如下:

- 打开软件,调入需要取模的图片;
- 输出数据类型:选择"C 语言数组(\*.c)";
- 扫描方式:选择"垂直扫描";
- 输出灰度:选择"单色";
- 最大宽度和高度:选择"212"、"104",**选择后需要点击后面的箭头确认**;
- "自右至左扫描"前面打钩;
- "颜色反转"前面不打钩;
- 点击"保存",把转换后的数组存到扩展名为".C"文件;
- 最后把文件".C"中的数组替换掉程序中 G\_Ultrachip\_red 的数组。

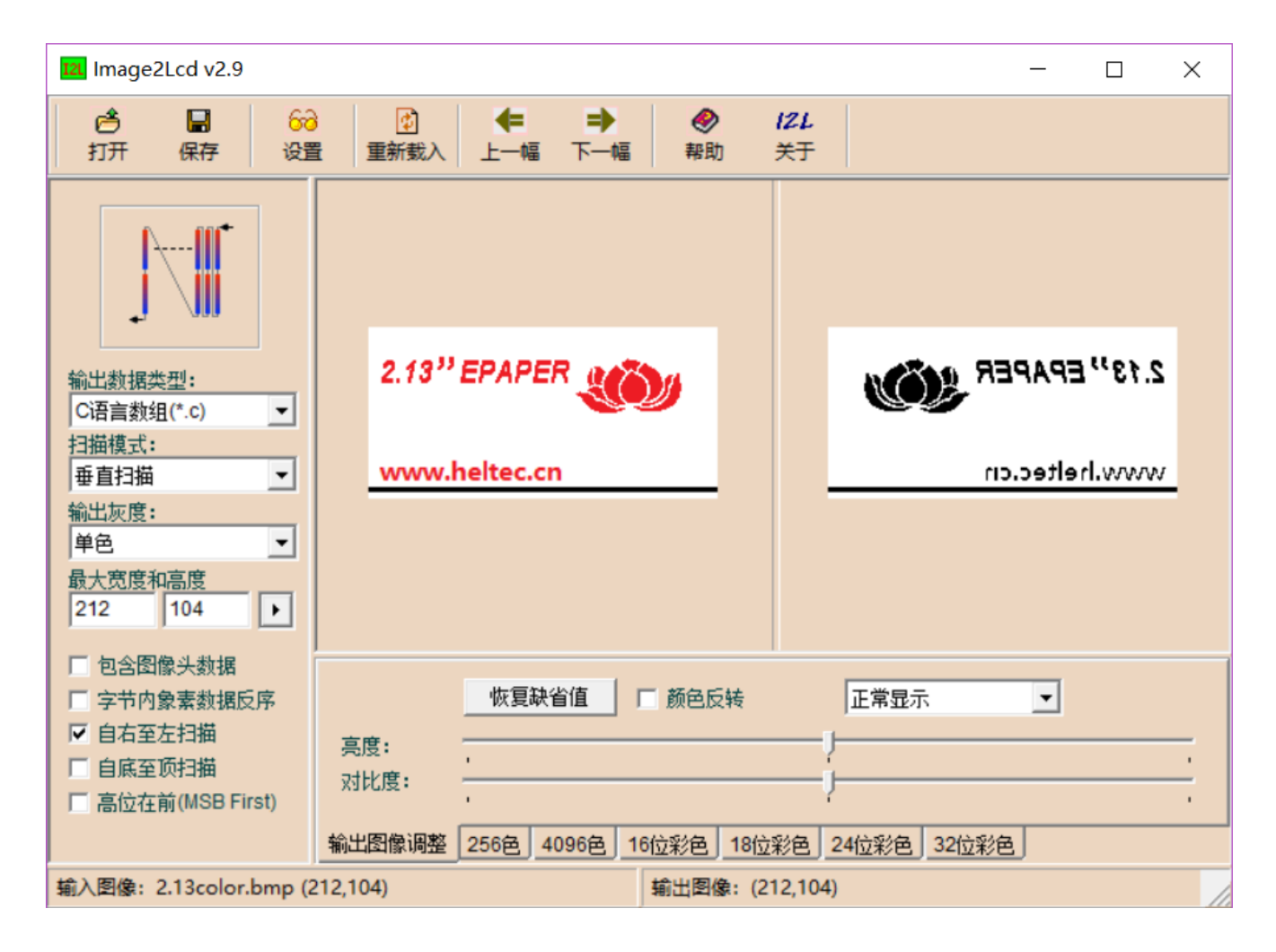

图三、红色取模